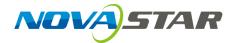

# **ViPlex Handy**

# **LAN-Based Screen Management Software**

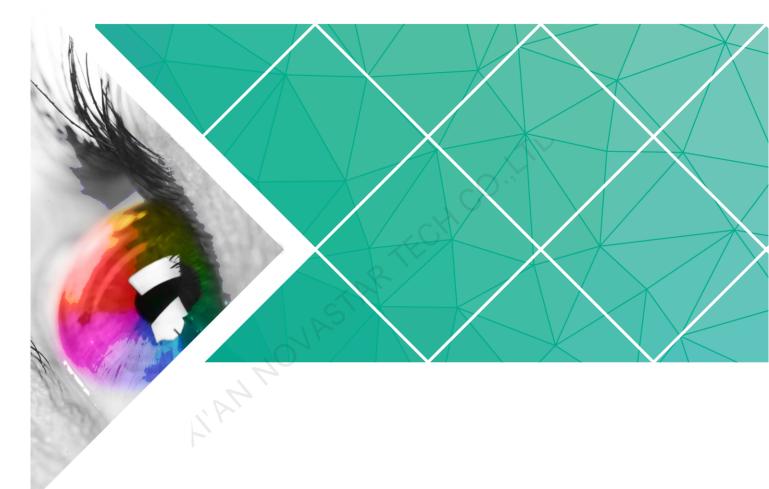

# **User Guide**

Product Version: 1.2.7 Document Number: NS120100284

#### Copyright © 2018 Xi'an NovaStar Tech Co., Ltd. All Rights Reserved.

No part of this document may be copied, reproduced, extracted or transmitted in any form or by any means without the prior written consent of Xi'an NovaStar Tech Co., Ltd.

#### Trademark

is a registered trademark of Xi'an NovaStar Tech Co., Ltd.

#### Statement

You are welcome to use the product of Xi'an NovaStar Tech Co., Ltd. (hereinafter referred to as NovaStar). This document is intended to help you understand and use the product. For accuracy and reliability, NovaStar may make improvements and/or changes to this document at any time and without notice. Any problem in use or any good suggestion, please contact us through ways provided in the document. We will do our utmost to solve the problems and adopt the suggestions after evaluation as soon as possible.

I AN NOVASTAR TECHCO.

# **Change History**

#### Android

| Version | Release Date | Description                                                                                                    |
|---------|--------------|----------------------------------------------------------------------------------------------------|
| V1.2.7  | 2018-07-31   | <ul> <li>Multi-screen mosaic can be quickly configured.</li> <li>Images can be cropped while you add them.</li> </ul>                                                                                                    |
| V1.2.0  | 2018-01-22   | <ul> <li>The UI was optimized.</li> <li>The quick subsection function of the brightness parameters was modified.</li> <li>Verification rules for the terminal password were modified.</li> <li>The solution editing function was modified.</li> </ul>                                                                                                    |
| V1.1.0  | 2018-01-03   | <ul> <li>Screen Information was added in Screen<br/>Management.</li> <li>In Playback Management, vnnox was<br/>modified to Cloud Solution and program<br/>was modified to LAN Solution.</li> <li>In Remote Management, Player binding<br/>was modified to VNNOX and Remote<br/>Monitor was modified to NovaiCare.</li> <li>In Monitoring &gt; System Parameter, CPU<br/>temperature was removed.</li> <li>Under Screen Management, the Screen<br/>Configuration function was removed.</li> </ul> |
| V1.0.0  | 2017-07-20   | First release                                                                                                    |

iOS

| Version | Release Date | Description                                                                                      |
|---------|--------------|--------------------------------------------------------------------------------------------------|
| V1.2.7  | 2018-07-31   | <ul> <li>Multi-screen mosaic can be quickly<br/>configured.</li> </ul>                           |
|         |              | • Images can be cropped while you add them.                                                      |
|         |              | <ul> <li>Supports iPad.</li> </ul>                                                               |
| V1.2.0  | 2018-01-22   | • The UI was optimized.                                                                          |
|         |              | <ul> <li>The quick subsection function of the<br/>brightness parameters was modified.</li> </ul> |
|         |              | <ul> <li>Verification rules for the terminal password<br/>were modified.</li> </ul>              |

#### User Guide

**Change History** 

| Version | Release Date | Description                                                                                                    |
|---------|--------------|----------------------------------------------------------------------------------------------------|
|         |              | • The solution editing function was modified.                                                                                        |
| V1.1.0  | 2018-01-03   | <ul> <li>In Screen Settings, RV Card<br/>Configuration was added.</li> </ul>                                                         |
|         |              | • Text, Analog Clock and Digital Clock were added in Solution List.                                                                  |
|         |              | <ul> <li>In Playback Management, vnnox was<br/>modified to Cloud Solution and program<br/>was modified to LAN Solution.</li> </ul>   |
|         |              | <ul> <li>In Remote Management, Player Binding<br/>was modified to VNNOX and Remote<br/>Monitor was modified to NovaiCare.</li> </ul> |
|         |              | <ul> <li>In Monitoring &gt; System Parameter, CPU<br/>Temperature was removed.</li> </ul>                                            |
|         |              | <ul> <li>In Screen Management, the Screen<br/>configuration function was removed.</li> </ul>                                         |
|         |              | • In Settings, Message was removed.                                                                                                  |
| V1.0.0  | 2017-07-20   | First release                                                                                                    |

# Contents

| Change History                          | ii |
|-----------------------------------------|----|
| Contents                                | iv |
| 1 ViPlex Handy Introduction             | 1  |
| 2 Download and Installation             | 2  |
| 3 Taurus Login                          | 3  |
| 4 Function Description                  | 5  |
| 4 Function Description                  | 5  |
| 4.2 Multi-Screen Mosaic                 |    |
| 4.3 Solution List                       | 11 |
| 4.4 Settings                            | 11 |
| 4.5 Media                               |    |
| 5 FAQ                                   | 13 |
| 5.1 Viewing the Version of ViPlex Handy |    |
| 5.2 Viewing the Version of the Taurus   |    |
| 5.3 Upgrading the Version of the Taurus | 13 |
|                                         |    |

# **ViPlex Handy Introduction**

ViPlex Handy is a software for managing screens via LAN. The software can be used for the management of the Taurus series players. ViPlex Handy supports Android and iOS.

Advantages of ViPlex Handy:

- Friendly user interface. UI design takes full account of the habits of users.
- Easy to use. The Taurus can be wirelessly connected and easily accessed.
- Synchronous playback, which is capable of playing the same content on different screens synchronously.
- Smart brightness adjustment, which is capable of setting automatic and timed brightness adjustment.
- Dual WiFi functionality, which is capable of setting WiFi AP mode and WiFi Sta mode.
- 4G connection, which is capable of setting mobile data network of the Taurus with 4G module.
- Dual-mode (synchronous and asynchronous), which is capable of setting video output mode.
- Adaptive display, which is capable of displaying pictures automatically according to screen size.
- Terminal binding, which can easily bind the Taurus with cloud-based publishing system VNNOX and cloud-based monitoring system NovaiCare.

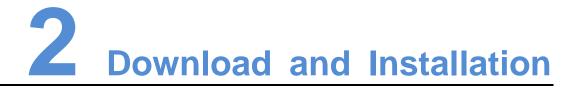

#### Downloading Installation Package

Scan the QR code below using a phone to download the installation package of ViPlex Handy.

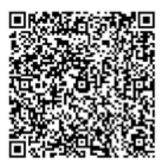

#### **Installing Software**

Installation of ViPlex Handy is the same as other applications.

# **3** Taurus Login

#### **Required Information**

Please get actual values of the information in Table 3-1.

Table 3-1 Required information

| Item                                       | Account Name                                           | Default Password |
|--------------------------------------------|--------------------------------------------------------|------------------|
| Connect Taurus WiFi AP                     | AP+ last 8 digits of the SN<br>For example: AP10000033 | 12345678         |
| Connect external router<br>(WiFi Sta mode) | N/A                                                    | N/A              |
| Log into Taurus                            | admin                                                  | 123456           |

#### **Operating Steps**

- Step 1 Connect WiFi AP of the Taurus series products or external router.
- Step 2 Start ViPlex Handy.

System can automatically detect the Taurus series products and refresh **Screen List**. Users can also slide down **Screen List** to manually refresh the list.

- denotes that Taurus is online and you can log into it.
- Is into it.
- denotes that Taurus login is successful.
- Step 3 Click **Connect** behind the screen name.
- Step 4 Enter username and password, and click Log In.

The system saves the relevant user name and password of current screen automatically after successful login.

#### **Related Operation**

After the system saves the user name and password, users can do the following while logging in Taurus.

- **Connect**: Click to log in Taurus.
- **Forget**: Delete the user name and password of current screen.

#### User Guide

3 Taurus Login

• **Delete**: Delete current screen from the screen list.

HAN NOVASTAR TECH CO. IT'L

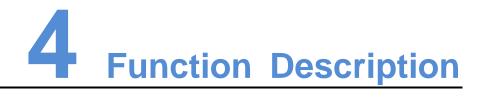

## 4.1 Screen Management

| Menu               | Sub-Menu                 | Description                                                                                                    |
|--------------------|--------------------------|----------------------------------------------------------------------------------------------------|
| Quick Control      | Sync Time                | Setting UTC time.                                                                                                    |
|                    | Adjust Volume            | Setting volume.                                                                                                    |
|                    | Color<br>Temperature     | Setting color temperature.                                                                                                    |
| Screen<br>Settings | Screen status<br>control | Setting the rules for manual and timed screen on or off.                                                                                                    |
|                    |                          | <ul> <li>Manual: Switching on or off a screen<br/>manually.</li> </ul>                                                                                                    |
|                    | STAK                     | <ul> <li>Timed: Switching on or off a screen<br/>automatically as required.</li> </ul>                                                                                                    |
|                    | Brightness<br>Control    | Adjusting brightness manually and setting the rules for automatic and timed brightness adjustment.                                                                                                    |
| 7 /                |                          | <ul> <li>Manual: Adjusting brightness manually.</li> </ul>                                                                                                    |
| 1'PN               |                          | <ul> <li>Smart: Setting the rules for automatic and<br/>scheduled brightness adjustment.</li> </ul>                                                                                                    |
|                    |                          | In smart brightness adjustment mode, if <b>Auto</b><br>adjustment is selected, you need to set <b>Auto</b><br>adjustment parameters, that is, screen<br>brightness will be adjusted according to the<br>auto brightness adjustment parameters during<br>the scheduled enabling time.                                                   |
|                    |                          | Select <b>Timing adjust</b> and set the brightness<br>to a fixed value. Screen brightness will be set<br>to the fixed value during the scheduled<br>opening time.                                                                                                    |
|                    |                          | Auto brightness adjustment parameters:<br>Divide the environment brightness range from<br>the maximum value to the minimum value into<br>several equal intervals and set the relevant<br>screen brightness of each interval. Select<br><b>Auto adjustment</b> and the screen brightness<br>will be adjusted automatically according to |

#### User Guide

| Menu     | Sub-Menu                  | Description                                                                                                    |
|----------|---------------------------|----------------------------------------------------------------------------------------------------|
|          |                           | current ambient brightness.                                                                                                    |
|          | RV Card<br>Configuration  | Sending receiving card configuration file with the extension .rcfgx to the Taurus.                                                                                                    |
|          |                           | Save configuration file to mobile phone before<br>sending the file. ViPlex Handy can<br>automatically identify the configuration file and<br>display it on <b>RV Card Configuration</b> page.                                                                                                    |
|          | Timed Restart             | Setting the rules for timed screen reboot.                                                                                                    |
| Advanced | Change                    | Changing the login password of the Taurus.                                                                                                    |
| Settings | Password                  | The default user name is " <b>admin</b> " and the default password is " <b>123456</b> ". We recommend you change the default password after first login.                                                                                                    |
|          | Upgrade<br>(Android only) | Upgrading software of the Taurus, including terminal software and terminal system. The terminal software includes terminal application software and FPGA program.                                                                                                    |
|          | R                         | Save software upgrade package to mobile<br>phone before upgrading the software. ViPlex<br>Handy can automatically identify the software<br>upgrade package and display it on the<br><b>Upgrade</b> page.                                                                                                    |
|          | Time                      | Setting the rules for time synchronization.                                                                                                    |
|          | Synchronization           | To enable synchronous playing on different<br>Taurus units, keeping the time in sync is one<br>of the basic conditions.                                                                                                    |
| 4        |                           | Users can choose following ways to sync time according to actual situation:                                                                                                    |
| 1'r      |                           | Close: Do not sync time.                                                                                                    |
| Γ.       |                           | • NTP: After accessing Taurus to the Internet,<br>sync time according to the NTP server of the<br>Internet. Click <b>Time Parameter</b> and set the<br>NTP server address.                                                                                                    |
|          |                           | <ul> <li>RF: Sync the time of Taurus via<br/>synchronization module. Click Time<br/>Parameter. Set the current Taurus as the<br/>master device and enable Auto Time<br/>Synchronization to sync the time of the<br/>master device with the NTP server. If the<br/>current Taurus is set as the slave device, the<br/>time of the slave device will be synchronized<br/>with the master device via RF network.</li> </ul> |
|          |                           | Time parameters of RF:                                                                                                    |
|          |                           | <ul> <li>Group ID: It is required to enter the same<br/>group ID for the Taurus units requiring time<br/>synchronization, namely, assign these</li> </ul>                                                                                                    |

#### User Guide

#### 4 Function Description

| Menu                | Sub-Menu                  | Description                                                                                                    |
|---------------------|---------------------------|----------------------------------------------------------------------------------------------------|
|                     |                           | Taurus units to the same group.                                                                                                    |
|                     |                           | <ul> <li>Device Type: Set current Taurus unit as<br/>master or slave device. Sync the time of<br/>slave device with master device via RF.</li> </ul>                                                                                                    |
|                     |                           | <ul> <li>Auto Time Synchronization: To sync the time<br/>of master device via NTP server, it is<br/>required to enable Auto Time<br/>Synchronization and set the NTP server<br/>address.</li> </ul>                                                             |
|                     |                           | <ul> <li>NTP Time Server Address: The time of<br/>master device will be synchronized based on<br/>NTP server.</li> </ul>                                                                                                    |
|                     | Advanced<br>Function      | • Synchronous Playing: Turning on or off the <b>Synchronous Playing</b> function. When the function is turned on, synchronous displays of different screens can be enabled as long as such screens have the synchronous time and are playing the same contents. |
|                     |                           | • Resolution: Setting the resolution of screen.                                                                                                    |
|                     |                           | <ul> <li>Reboot: Rebooting Taurus.</li> </ul>                                                                                                    |
|                     |                           | <ul> <li>Clear All Media: Clearing all the media<br/>stored in the Taurus.</li> </ul>                                                                                                    |
|                     | TAP                       | <ul> <li>Restore Factory Settings: Resetting the<br/>Taurus to factory settings.</li> </ul>                                                                                                    |
| Network<br>Settings | Wi-Fi Settings            | Turning on or off WiFi Sta mode of the Taurus.<br>When the Taurus is connected via external<br>router, please turn on WiFi Sta mode, click the<br>Wi-Fi name of the external router and then<br>enter the password of the Wi-Fi.                                |
| L'A'                | Wired Network<br>Settings | Turning on or off DHCP.<br>When the Taurus is connected via Ethernet<br>cable, please turn off DHCP and set the static<br>IP address and other relevant information.                                                                                            |
|                     | Mobile Data<br>Settings   | Turning on or off mobile data network.<br>If the Taurus has 4G module, please turn on<br>mobile network when the Taurus is connected<br>via mobile data. Then information of the carrier<br>is displayed on the page.                                           |
| Monitoring          | Ambient<br>Brightness     | Displaying ambient brightness. This is<br>available only when the light sensor is<br>connected to the Taurus series products.                                                                                                    |
|                     | Temperature               | Displaying receiving card temperature.                                                                                                    |
|                     | Playback<br>Screenshot    | Capturing current screen.                                                                                                    |

#### User Guide

4 Function Description

| Menu                 | Sub-Menu            | Description                                                                                                    |
|----------------------|---------------------|----------------------------------------------------------------------------------------------------|
|                      | System<br>Parameter | Displaying CPU usage, available storage and external storage.                                                                                                    |
|                      | Time Parameter      | Displaying the time zone and time of the Taurus.                                                                                                    |
| Video Control        | -                   | Controlling video input mode, video source,<br>zoom and offset position. (For T6/TB6 and the<br>later versions of Taurus only)                                      |
|                      |                     | Meanings of the values of Mode:                                                                                                    |
|                      |                     | <ul> <li>Manual: Switch instantly between the<br/>synchronous mode and asynchronous<br/>mode.</li> </ul>                                                            |
|                      |                     | <ul> <li>Timing: Switch between the synchronous<br/>mode and asynchronous mode as<br/>scheduled.</li> </ul>                                                         |
|                      |                     | <ul> <li>HDMI preferred: HDMI is preferred for<br/>playing videos in synchronous mode.</li> </ul>                                                                   |
|                      |                     | <b>Zoom</b> is available for external HDMI input signal.                                                                                                    |
|                      |                     | Meanings of the values of Full screen:                                                                                                    |
|                      | 0                   | <ul> <li>On: Images are scaled and displayed to fit<br/>the screen size automatically.</li> </ul>                                                                   |
|                      | STAN                | <ul> <li>Off: Pictures are displayed according to the<br/>original size.</li> </ul>                                                                                 |
|                      | JAS                 | Prompt: Offset range cannot be greater than the screen width.                                                                                                    |
| Player<br>Manager    |                     | Reading back the solution played on the Taurus, playing or stopping, and deleting the solution.                                                                     |
| 1'r                  |                     | • Solutions under <b>Cloud Solution</b> are sent to the Taurus from VNNOX.                                                                                          |
|                      |                     | <ul> <li>Solutions under LAN Solution are sent to<br/>the Taurus from ViPlex Handy (iOS), ViPlex<br/>Handy (Android) and ViPlex Express.</li> </ul>                 |
| Remote<br>Management | VNNOX               | Binding asynchronous players of the VNNOX<br>to the Taurus. After they are bound together,<br>ViPlex Handy can download relevant solutions<br>from VNNOX to Taurus. |
|                      |                     | The values of <b>User Name</b> and <b>Password</b> are the same as the values on VNNOX.                                                                             |
|                      |                     | How to query:                                                                                                    |
|                      |                     | 1. Log into VNNOX, Select System                                                                                                    |
|                      |                     | <b>Management</b> from the pop-up menu of 💾 in the top right corner of the page.                                                                                    |
|                      |                     |                                                                                                    |

#### User Guide

#### 4 Function Description

| Menu                  | Sub-Menu  | Description                                                                                                 |
|-----------------------|-----------|----------------------------------------------------------------------------------------------------|
|                       |           | Certified user name and Certified                                                                           |
|                       |           | password.                                                                                                   |
|                       |           | One asynchronous player can bind one Taurus only. Users can create new players or unbind the bound players. |
|                       |           | How to create:                                                                                              |
|                       |           | 1. Log into VNNOX and click the 🤐 icon.                                                                     |
|                       |           | 2. Click New.                                                                                               |
|                       |           | 3. Select Asynchronous player and click Next.                                                               |
|                       |           | <ol> <li>Set basic information of the player and then<br/>click <b>OK</b>.</li> </ol>                       |
|                       |           | <ol> <li>Set attribute of the player and then click<br/>Save.</li> </ol>                                    |
|                       |           | How to unbind:                                                                                              |
|                       |           | 1. Log into VNNOX and click the 🤐 icon.                                                                     |
|                       |           | 2. Select player information and click                                                                      |
|                       | 2         | Attribute.                                                                                                  |
|                       | (A)       | 3. Click <b>Status</b> tab.                                                                                 |
|                       | , AS .    | 4. Click Remove Binding.                                                                                    |
|                       | 01        | 5. Click <b>OK</b> .                                                                                        |
| 2                     | NovaiCare | Turning on or off remote monitor and registering screens on NovaiCare.                                      |
| , P'                  |           | Parameter meanings:                                                                                         |
|                       |           | Server: Specifying server of NovaiCare.                                                                     |
|                       |           | <ul> <li>Possessor: Specifying username for logging<br/>into NovaiCare.</li> </ul>                          |
| Screen<br>Information | -         | Displaying screen information, software version and sub-software version of the Taurus.                     |

### 4.2 Multi-Screen Mosaic

Used for image mosaic by splicing multiple screens with the same specifications. Screens can only be spliced horizontally from the left to right.

#### Before You Begin

• Connect hardware devices. For example, splice 3 screens and use external video sources, as shown in Figure 4-1.

#### User Guide

• Log in to the corresponding Taurus units.

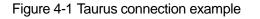

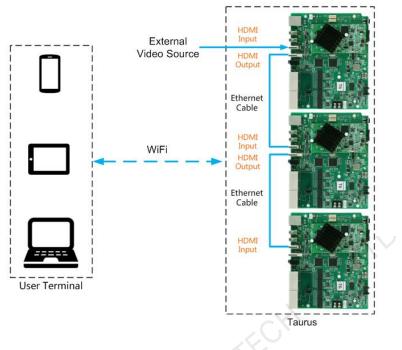

#### **Setting Mosaic**

- Step 1 Enter a resolution and click Query to search for screens.
- Step 2 Click Mosaic.
- Step 3 Set the number of screens used for mosaic.

The number of screens cannot be greater than the ceiling integer of the value of "4096 / image width".

Step 4 Set mosaic orders.

The system will set the horizontal image offset automatically according to the mosaic orders and image width.

Offset =  $(Mosaic order - 1) \times$  Image width

For example, if the image width is 500 px, set the offset of the second screen to 500 px and the offset of the third screen to 1000 px.

Step 5 Set the video source of the first screen. If **HDMI** is selected, you have to turn off the full screen zoom function.

#### **Canceling Mosaic**

Click to delete the mosaic orders of screens. The system will set the value of **X** to "**0**".

#### User Guide

### 4.3 Solution List

Used for editing and publishing solutions and managing custom solution templates.

Note:

To make sure that ViPlex Handy can edit and publish solutions normally, users of the iOS 11.0 or later versions need to do the following settings.

- Photo setting: Settings > Photos > Download and Keep Originals
- Camera setting: Settings > Camera > Formats > Most Compatible

ViPlex Handy supports media types in Table 4-1.

Table 4-1 Media types

| Menu name                 | Format                                                                                                    |
|---------------------------|----------------------------------------------------------------------------------------------------|
| Image                     | Adding pictures, and setting the display effects, play duration and transition of the images. When you add images, you can crop them.                                     |
|                           | Images can be added through the following two methods:                                                                                                    |
|                           | <ul> <li>Add pictures from the local media library.</li> </ul>                                                                                                    |
|                           | <ul> <li>Add pictures through the camera. (Android only)</li> </ul>                                                                                                    |
|                           | Supported formats: JPEG, BMP, GIF, PNG, WEBP.                                                                                                    |
| Video                     | Adding videos, and setting the display effects of the videos.<br>Supported formats: MPEG-1/2, MPEG-4, H.264/AVC, MVC,<br>H.265/HEVC, Google VP8, H.263, VC-1, Motion JPEG |
|                           | For Android version, also supports adding images of GIF format.<br>For Android, GIF images also can be added.                                                             |
| GIF<br>(iOS only)         | Adding images of GIF format.                                                                                                    |
| Text                      | Adding single-line or multi-line texts, and setting the text properties, play duration and transition of the texts.                                                       |
| Clock                     | Adding analog clocks, and setting the styles, texts and play duration of the analog clocks.                                                                               |
| Weather<br>(Android only) | Adding weather widgets, and setting the display content, temperature unit and animation effects, etc.                                                                     |
| Digital clock             | Adding digital clocks, and setting the styles and play duration of the digital clocks.                                                                                    |

### 4.4 Settings

| Menu | Description                                                       |
|------|-------------------------------------------------------------------|
| Help | Displaying software version, copyright information, email address |

#### User Guide

#### 4 Function Description

| Menu                      | Description                                             |
|---------------------------|---------------------------------------------------------|
|                           | and providing the link of User Guide.                   |
| Language                  | Setting software language.                              |
| Message<br>(Android only) | Displaying push messages and notifications from system. |

### 4.5 Media

Used for displaying local media on a mobile phone.

N'AN NOVASTAR TECH CO. IT'L

# 5 FAQ

## 5.1 Viewing the Version of ViPlex Handy

#### Question

How to view the version of the ViPlex Handy?

#### Answer

Step 1 Choose System Settings > Help.

Step 2 View the version of the ViPlex Handy.

## 5.2 Viewing the Version of the Taurus

#### Question

How to view the version of the Taurus?

#### Answer

- Step 1 Log in to the Taurus.
- Step 2 Click the screen name and enter the Screen Management page.
- Step 3 Select Screen Information.
- Step 4 View the version information and sub-software version information of the Taurus.

## 5.3 Upgrading the Version of the Taurus

#### Question

How to upgrade the version of the Taurus?

#### Answer

Only Android supports software version upgrade.

Step 1 Log in to the Taurus.

User Guide

Step 2 Click the screen name and enter the **Screen Management** page.

- Step 3 Choose Advanced Settings > Upgrade.
- Step 4 Click **Upgrade** next to the target version.